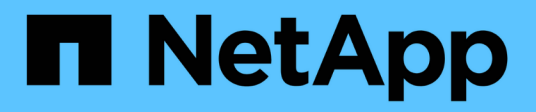

## **Virtual Machine Grid-Nodes (VMware) implementieren**

StorageGRID 11.8

NetApp March 19, 2024

This PDF was generated from https://docs.netapp.com/de-de/storagegrid-118/vmware/collectinginformation-about-your-deployment-environment.html on March 19, 2024. Always check docs.netapp.com for the latest.

# **Inhalt**

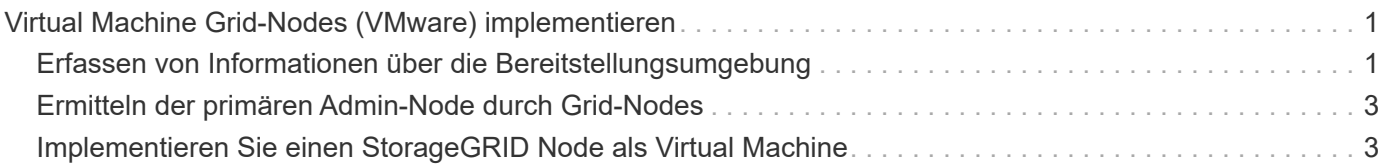

## <span id="page-2-0"></span>**Virtual Machine Grid-Nodes (VMware) implementieren**

## <span id="page-2-1"></span>**Erfassen von Informationen über die Bereitstellungsumgebung**

Bevor Sie Grid-Nodes bereitstellen, müssen Sie Informationen über Ihre Netzwerkkonfiguration und die VMware Umgebung erfassen.

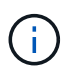

Es ist effizienter, eine einzelne Installation aller Nodes durchzuführen, anstatt zu einem späteren Zeitpunkt einige Nodes zu installieren.

#### **VMware Informationen**

Sie müssen in die Bereitstellungsumgebung zugreifen und Informationen über die VMware Umgebung, die für Grid, Administrator und Client-Netzwerke erstellten Netzwerke und die Storage-Volume-Typen, die Sie für Storage-Nodes verwenden möchten, sammeln.

Sie müssen Informationen über Ihre VMware Umgebung erfassen. Dazu gehören folgende:

- Benutzername und Passwort für ein VMware vSphere-Konto mit entsprechenden Berechtigungen zum Abschließen der Bereitstellung.
- Informationen zur Host-, Datastore- und Netzwerkkonfiguration für die einzelnen virtuellen StorageGRID-Nodes

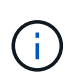

VMware Live vMotion bewirkt, dass die Taktzeit der Virtual Machine zu springen und nicht für Grid-Nodes jeglicher Art unterstützt wird. Obwohl selten, falsche Uhrzeiten können zum Verlust von Daten oder Konfigurations-Updates führen.

#### **Informationen zum Grid-Netzwerk**

Sie müssen Informationen über das für das StorageGRID Grid-Netzwerk erstellte VMware-Netzwerk erfassen (erforderlich), darunter:

- Der Netzwerkname.
- Die Methode zum Zuweisen von IP-Adressen entweder statisch oder DHCP.
	- Wenn Sie statische IP-Adressen verwenden, sind die erforderlichen Netzwerkdetails für jeden Grid-Node (IP-Adresse, Gateway, Netzwerkmaske) erforderlich.
	- Wenn Sie DHCP verwenden, ist die IP-Adresse des primären Admin-Knotens im Grid-Netzwerk angegeben. Siehe ["Ermitteln der primären Admin-Node durch Grid-Nodes"](#page-4-0) Finden Sie weitere Informationen.

#### **Informationen zum Admin-Netzwerk**

Bei Nodes, die mit dem optionalen StorageGRID-Admin-Netzwerk verbunden werden sollen, müssen Sie Informationen über das für dieses Netzwerk erstellte VMware-Netzwerk erfassen. Dazu gehören:

- Der Netzwerkname.
- Die Methode zum Zuweisen von IP-Adressen entweder statisch oder DHCP.
	- Wenn Sie statische IP-Adressen verwenden, sind die erforderlichen Netzwerkdetails für jeden Grid-Node (IP-Adresse, Gateway, Netzwerkmaske) erforderlich.
	- Wenn Sie DHCP verwenden, ist die IP-Adresse des primären Admin-Knotens im Grid-Netzwerk angegeben. Siehe ["Ermitteln der primären Admin-Node durch Grid-Nodes"](#page-4-0) Finden Sie weitere Informationen.
- Die externe Subnetz-Liste (ESL) für das Admin-Netzwerk.

#### **Informationen zum Client-Netzwerk**

Bei Nodes, die mit dem optionalen StorageGRID-Clientnetzwerk verbunden werden sollen, müssen Sie Informationen über das für dieses Netzwerk erstellte VMware-Netzwerk erfassen. Dazu gehören:

- Der Netzwerkname.
- Die Methode zum Zuweisen von IP-Adressen entweder statisch oder DHCP.
- Wenn Sie statische IP-Adressen verwenden, sind die erforderlichen Netzwerkdetails für jeden Grid-Node (IP-Adresse, Gateway, Netzwerkmaske) erforderlich.

#### **Informationen zu zusätzlichen Schnittstellen**

Nach der Installation des Node können Sie optional Trunk oder Zugriffschnittstellen zur VM in vCenter hinzufügen. Beispielsweise möchten Sie einem Admin oder Gateway Node eine Trunk-Schnittstelle hinzufügen, sodass Sie den Datenverkehr zwischen verschiedenen Applikationen oder Mandanten über VLAN-Schnittstellen trennen können. Oder auch, wenn Sie eine Access-Schnittstelle hinzufügen möchten, um sie in einer HA-Gruppe (High Availability, Hochverfügbarkeit) zu verwenden.

Die Schnittstellen, die Sie hinzufügen, werden auf der Seite VLAN-Schnittstellen und auf der Seite HA-Gruppen im Grid Manager angezeigt.

- Wenn Sie eine Trunk-Schnittstelle hinzufügen, konfigurieren Sie eine oder mehrere VLAN-Schnittstellen für jede neue übergeordnete Schnittstelle. Siehe ["Konfigurieren Sie die VLAN-Schnittstellen".](https://docs.netapp.com/de-de/storagegrid-118/admin/configure-vlan-interfaces.html)
- Wenn Sie eine Zugriffsoberfläche hinzufügen, müssen Sie sie direkt HA-Gruppen hinzufügen. Siehe ["Konfigurieren Sie Hochverfügbarkeitsgruppen"](https://docs.netapp.com/de-de/storagegrid-118/admin/configure-high-availability-group.html).

#### **Storage Volumes für virtuelle Storage-Nodes**

Sie müssen die folgenden Informationen für virtuelle Maschinen-basierte Speicherknoten sammeln:

• Die Anzahl und Größe der Storage Volumes (Storage LUNs), die Sie hinzufügen möchten. Siehe ["Storage](https://docs.netapp.com/de-de/storagegrid-118/vmware/storage-and-performance-requirements.html)[und Performance-Anforderungen erfüllt".](https://docs.netapp.com/de-de/storagegrid-118/vmware/storage-and-performance-requirements.html)"

#### **Informationen zur Grid-Konfiguration**

Sie müssen Informationen erfassen, um Ihr Raster zu konfigurieren:

- Grid-Lizenz
- IP-Adressen des Network Time Protocol-Servers (NTP
- IP-Adressen des DNS-Servers

## <span id="page-4-0"></span>**Ermitteln der primären Admin-Node durch Grid-Nodes**

Die Grid-Nodes kommunizieren mit dem primären Admin-Node zu Konfiguration und Management. Jeder Grid-Knoten muss die IP-Adresse des primären Admin-Knotens im Grid-Netzwerk kennen.

Um sicherzustellen, dass ein Grid-Node auf den primären Admin-Node zugreifen kann, können Sie bei der Bereitstellung des Node eines der folgenden Schritte ausführen:

- Sie können den ADMIN IP-Parameter verwenden, um die IP-Adresse des primären Admin-Knotens manuell einzugeben.
- Sie können den ADMIN IP-Parameter weglassen, damit der Grid-Node den Wert automatisch ermittelt. Die automatische Erkennung ist besonders nützlich, wenn das Grid-Netzwerk DHCP verwendet, um die IP-Adresse dem primären Admin-Node zuzuweisen.

Die automatische Erkennung des primären Admin-Knotens wird über ein Multicast-Domänennamensystem (mDNS) durchgeführt. Beim ersten Start des primären Admin-Knotens veröffentlicht er seine IP-Adresse mit mDNS. Andere Knoten im selben Subnetz können dann die IP-Adresse abfragen und automatisch erfassen. Da der Multicast-IP-Datenverkehr normalerweise nicht über Subnetze routingfähig ist, können Nodes in anderen Subnetzen die IP-Adresse des primären Admin-Node nicht direkt abrufen.

Wenn Sie die automatische Erkennung verwenden:

- Sie müssen DIE ADMIN IP-Einstellung für mindestens einen Grid-Node in allen Subnetzen, mit denen der primäre Admin-Node nicht direkt verbunden ist, enthalten. Dieser Grid-Knoten veröffentlicht dann die IP-Adresse des primären Admin-Knotens für andere Knoten im Subnetz, um mit mDNS zu ermitteln.
- Stellen Sie sicher, dass Ihre Netzwerkinfrastruktur den Datenverkehr mehrerer gegossener IP-Daten innerhalb eines Subnetzes unterstützt.

### <span id="page-4-1"></span>**Implementieren Sie einen StorageGRID Node als Virtual Machine**

Sie verwenden VMware vSphere Web Client, um jeden Grid-Knoten als virtuelle Maschine bereitzustellen. Während der Implementierung wird jeder Grid-Node erstellt und mit einem oder mehreren StorageGRID-Netzwerken verbunden.

Wenn Sie Speicherknoten einer StorageGRID-Appliance bereitstellen müssen, finden Sie weitere Informationen unter ["Appliance-Storage-Node implementieren"](https://docs.netapp.com/us-en/storagegrid-appliances/installconfig/deploying-appliance-storage-node.html).

Optional können Sie Node-Ports neu zuordnen oder die CPU- oder Speichereinstellungen für den Node erhöhen, bevor Sie den Node einschalten.

#### **Bevor Sie beginnen**

 $(i)$ 

- Sie haben die Vorgehensweise überprüft ["Installation planen und vorbereiten"](https://docs.netapp.com/de-de/storagegrid-118/vmware/index.html)Und Sie verstehen die Anforderungen an Software, CPU und RAM sowie Storage und Performance.
- Sie sind mit VMware vSphere Hypervisor vertraut und verfügen über Erfahrung mit der Bereitstellung von Virtual Machines in dieser Umgebung.

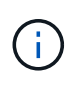

Der open-vm-tools Paket, eine Open-Source-Implementierung ähnlich wie VMware Tools, ist in der virtuellen StorageGRID-Maschine enthalten. Sie müssen VMware Tools nicht manuell installieren.

• Sie haben die korrekte Version des StorageGRID-Installationsarchivs für VMware heruntergeladen und extrahiert.

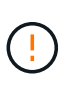

Wenn Sie den neuen Node im Rahmen eines Erweiterungs- oder Recovery-Vorgangs implementieren, müssen Sie die Version von StorageGRID verwenden, die derzeit im Grid ausgeführt wird.

• Sie haben das Laufwerk der virtuellen StorageGRID-Maschine (.vmdk) Datei:

NetApp-*SG-version*-SHA.vmdk

• Sie haben die . ovf Und . mf Dateien für jeden Typ von Grid-Node, den Sie implementieren:

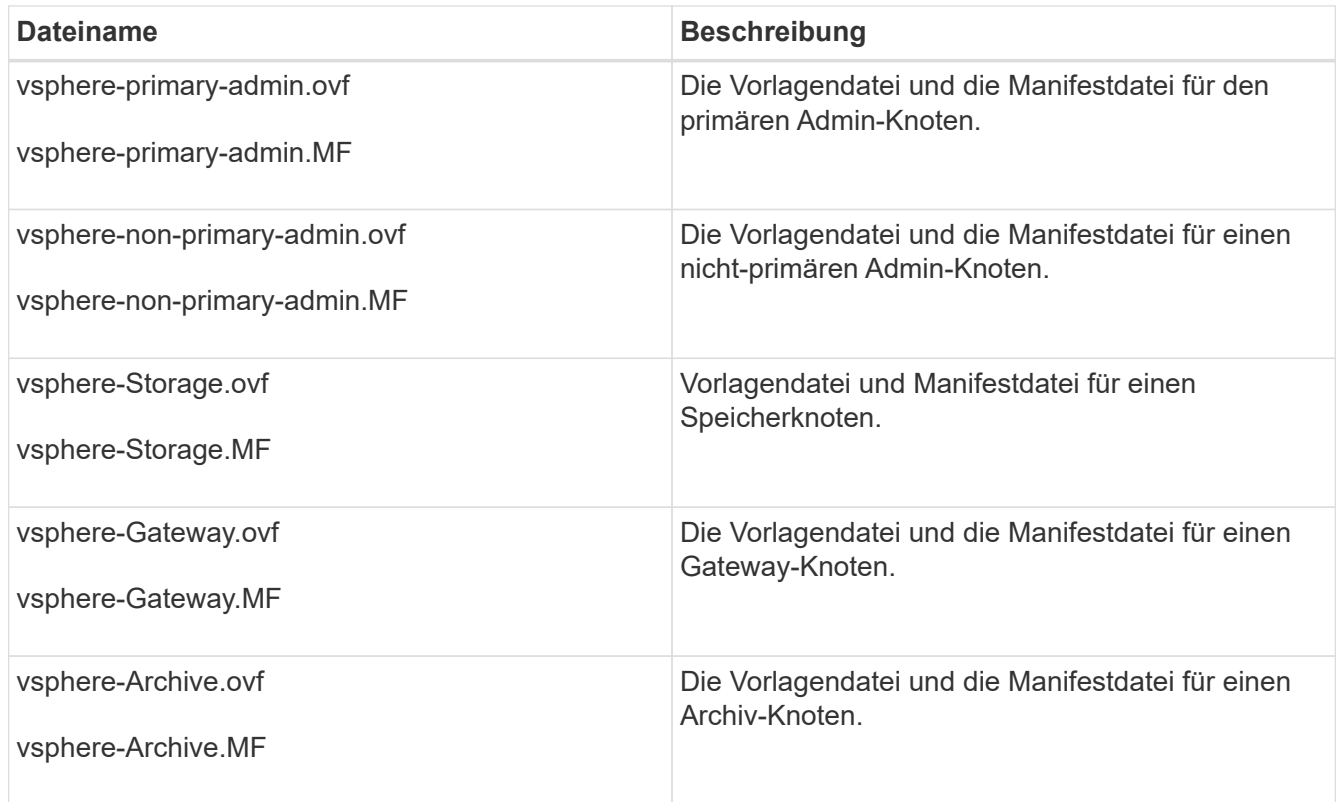

- Der .vdmk, .ovf, und .mf Alle Dateien befinden sich im selben Verzeichnis.
- Sie verfügen über einen Plan, um Ausfall-Domains zu minimieren. Sie sollten beispielsweise nicht alle Gateway-Knoten auf einem einzelnen virtuellen Maschinenserver bereitstellen.

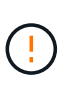

Führen Sie in einer Produktionsimplementierung nicht mehr als einen Storage Node auf einem einzelnen Virtual Machine-Server aus. Die Verwendung eines dedizierten Virtual Machine-Hosts für jeden Storage Node stellt eine isolierte Ausfall-Domäne bereit.

• Wenn Sie einen Node im Rahmen eines Erweiterungs- oder Recovery-Vorgangs implementieren, steht

Ihnen die zur Verfügung ["Anweisungen zum erweitern eines StorageGRID-Systems"](https://docs.netapp.com/de-de/storagegrid-118/expand/index.html) Oder im ["Anweisungen zur Wiederherstellung und Wartung"](https://docs.netapp.com/de-de/storagegrid-118/maintain/index.html).

• Wenn Sie einen StorageGRID-Knoten als Virtual Machine mit Speicher von einem NetApp ONTAP-System bereitstellen, haben Sie bestätigt, dass für das Volume keine FabricPool-Tiering-Richtlinie aktiviert ist. Wenn ein StorageGRID Node beispielsweise als virtuelle Maschine auf einem VMware-Host ausgeführt wird, stellen Sie sicher, dass für das Volume, das den Datastore für den Node unterstützt, keine FabricPool-Tiering-Richtlinie aktiviert ist. Das Deaktivieren von FabricPool Tiering für Volumes, die in Verbindung mit StorageGRID Nodes verwendet werden, vereinfacht die Fehlerbehebung und Storage-Vorgänge.

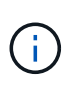

Verwenden Sie FabricPool niemals, um StorageGRID-bezogene Daten in das Tiering zurück zu StorageGRID selbst zu verschieben. Das Tiering von StorageGRID-Daten zurück in die StorageGRID verbessert die Fehlerbehebung und reduziert die Komplexität von betrieblichen Abläufen.

#### **Über diese Aufgabe**

Befolgen Sie diese Anweisungen, um zunächst VMware Nodes zu implementieren, einen neuen VMware Node in einer Erweiterung hinzuzufügen oder einen VMware Node im Rahmen eines Recovery-Vorgangs zu ersetzen. Sofern in den Schritten nicht anders angegeben, ist das Verfahren zur Node-Implementierung für alle Node-Typen, einschließlich Admin-Nodes, Storage-Nodes, Gateway-Nodes und Archiv-Nodes, identisch.

Wenn Sie ein neues StorageGRID System installieren:

- Sie müssen den primären Admin-Node bereitstellen, bevor Sie einen anderen Grid-Node bereitstellen.
- Sie müssen sicherstellen, dass jede virtuelle Maschine über das Grid-Netzwerk eine Verbindung zum primären Admin-Node herstellen kann.
- Vor der Konfiguration des Grid müssen Sie alle Grid-Nodes implementieren.

Wenn Sie eine Erweiterung oder Wiederherstellung durchführen:

• Sie müssen sicherstellen, dass die neue virtuelle Maschine über das Grid-Netzwerk eine Verbindung zum primären Admin-Node herstellen kann.

Wenn Sie einen der Node-Ports neu zuordnen müssen, schalten Sie den neuen Node erst ein, wenn die Konfiguration der Port-Neuzuordnung abgeschlossen ist.

#### **Schritte**

1. Implementieren Sie mit vCenter eine OVF-Vorlage.

Wenn Sie eine URL angeben, zeigen Sie auf einen Ordner mit den folgenden Dateien. Wählen Sie andernfalls jede dieser Dateien aus einem lokalen Verzeichnis aus.

```
NetApp-SG-version-SHA.vmdk
vsphere-node.ovf
vsphere-node.mf
```
Wenn dies beispielsweise der erste Node ist, den Sie bereitstellen, verwenden Sie diese Dateien, um den primären Admin-Node für Ihr StorageGRID-System bereitzustellen:

```
NetApp-SG-version-SHA.vmdk
vsphere-primary-admin.ovf
vsphere-primary-admin.mf
```
2. Geben Sie einen Namen für die virtuelle Maschine ein.

Als Standard-Practice wird derselbe Name sowohl für die Virtual Machine als auch für den Grid-Node verwendet.

- 3. Platzieren Sie die virtuelle Maschine in die entsprechende vApp oder den entsprechenden Ressourcen-Pool.
- 4. Wenn Sie den primären Admin-Knoten bereitstellen, lesen Sie die Endbenutzer-Lizenzvereinbarung und akzeptieren Sie diese.

Je nach Ihrer Version von vCenter variieren die Schritte in der Reihenfolge, in der sie die Endbenutzer-Lizenzvereinbarung akzeptieren, den Namen der virtuellen Maschine angeben und einen Datastore auswählen.

5. Wählen Sie Speicher für die virtuelle Maschine aus.

Wenn Sie einen Node im Rahmen der Recovery implementieren, führen Sie die Anweisungen im aus Storage Recovery-Schritt Um neue virtuelle Festplatten hinzuzufügen, fügen Sie virtuelle Festplatten vom ausgefallenen Grid-Node oder beiden wieder an.

Verwenden Sie bei der Bereitstellung eines Storage-Nodes 3 oder mehr Storage-Volumes, wobei jedes Storage-Volume mindestens 4 TB betragen kann. Sie müssen Volume 0 mindestens 4 TB zuweisen.

> Die ovf-Datei Storage Node definiert mehrere VMDKs für den Speicher. Sofern diese VMDKs Ihre Storage-Anforderungen nicht erfüllen, sollten Sie sie entfernen und vor dem Einschalten des Knotens entsprechende VMDKs oder RDMs für den Storage zuweisen. VMDKs sind in VMware-Umgebungen häufiger und einfacher zu managen, während RDMs über 100 MB/s bessere Performance für Workloads mit größeren Objektgrößen bieten können (z. B. über 8 MB).

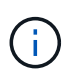

Ť.

Einige Installationen von StorageGRID können größere, aktivere Storage Volumes als typische virtualisierte Workloads nutzen. Möglicherweise müssen Sie einige Hypervisor-Parameter anpassen, z. B. MaxAddressableSpaceTB, Optimale Leistung zu erzielen. Falls die Performance nicht beeinträchtigt wird, wenden Sie sich an Ihre Virtualisierungs-Support-Ressource, um zu ermitteln, ob Ihre Umgebung von Workload-spezifischem KonfigurationTuning profitieren kann.

6. Wählen Sie Netzwerke aus.

Legen Sie fest, welche StorageGRID-Netzwerke der Knoten verwendet, indem Sie ein Zielnetzwerk für jedes Quellnetzwerk auswählen.

- Das Grid-Netzwerk ist erforderlich. Sie müssen ein Zielnetzwerk in der vSphere Umgebung auswählen.
- Wenn Sie das Admin-Netzwerk verwenden, wählen Sie in der vSphere-Umgebung ein anderes Zielnetzwerk aus. Wenn Sie das Admin-Netzwerk nicht verwenden, wählen Sie dasselbe Ziel aus, das Sie für das Grid-Netzwerk ausgewählt haben.
- Wenn Sie das Client-Netzwerk verwenden, wählen Sie in der vSphere-Umgebung ein anderes Zielnetzwerk aus. Wenn Sie das Client-Netzwerk nicht verwenden, wählen Sie dasselbe Ziel aus, das Sie für das Grid-Netzwerk ausgewählt haben.
- 7. Konfigurieren Sie für **Vorlage anpassen** die erforderlichen StorageGRID-Knoteneigenschaften.
	- a. Geben Sie den **Knotennamen** ein.

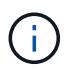

Wenn Sie einen Grid-Node wiederherstellen, müssen Sie den Namen des Node eingeben, den Sie wiederherstellen.

b. Geben Sie über das Drop-Down-Menü **Temporary Installation password** ein temporäres Installationspasswort an, damit Sie auf die VM-Konsole zugreifen oder SSH verwenden können, bevor der neue Node dem Grid Beitritt.

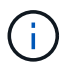

Das temporäre Installationspasswort wird nur während der Node-Installation verwendet. Nachdem dem Raster ein Node hinzugefügt wurde, können Sie über den darauf zugreifen ["Passwort für die Node-Konsole"](https://docs.netapp.com/de-de/storagegrid-118/admin/change-node-console.html), Die im aufgeführt ist Passwords.txt Datei im Wiederherstellungspaket.

- **Node Name** verwenden: Der Wert, den Sie für das Feld **Node Name** angegeben haben, wird als temporäres Installationspasswort verwendet.
- **Benutzerpasswort verwenden**: Als temporäres Installationspasswort wird ein benutzerdefiniertes Passwort verwendet.
- **Passwort deaktivieren**: Es wird kein temporäres Installationspasswort verwendet. Wenn Sie auf die VM zugreifen müssen, um Installationsprobleme zu beheben, finden Sie weitere Informationen unter ["Fehlerbehebung bei Installationsproblemen".](https://docs.netapp.com/de-de/storagegrid-118/vmware/troubleshooting-installation-issues.html)
- c. Wenn Sie **Benutzerdefiniertes Passwort verwenden** ausgewählt haben, geben Sie im Feld **Benutzerdefiniertes Passwort** das temporäre Installationspasswort an, das Sie verwenden möchten.
- d. Wählen Sie im Abschnitt **Grid Network (eth0)** DIE Option STATISCH oder DHCP für die **Grid-Netzwerk-IP-Konfiguration** aus.
	- Wenn SIE STATISCH wählen, geben Sie **Grid-Netzwerk-IP**, **Grid-Netzwerkmaske**, **Grid-Netzwerk-Gateway** und **Grid-Netzwerk-MTU** ein.
	- Wenn Sie DHCP auswählen, werden die **Grid-Netzwerk-IP**, **Grid-Netzwerkmaske** und **Grid-Netzwerk-Gateway** automatisch zugewiesen.
- e. Geben Sie im Feld **Primary Admin IP** die IP-Adresse des primären Admin-Knotens für das Grid Network ein.

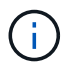

Dieser Schritt gilt nicht, wenn der Knoten, den Sie bereitstellen, der primäre Admin-Node ist.

Wenn Sie die IP-Adresse des primären Admin-Knotens auslassen, wird die IP-Adresse automatisch erkannt, wenn der primäre Admin-Node oder mindestens ein anderer Grid-Node mit konfigurierter ADMIN\_IP im selben Subnetz vorhanden ist. Es wird jedoch empfohlen, hier die IP-Adresse des primären Admin-Knotens festzulegen.

- a. Wählen Sie im Abschnitt **Admin-Netzwerk (eth1)** DIE Option STATISCH, DHCP oder DEAKTIVIERT für die **Admin-Netzwerk-IP-Konfiguration** aus.
	- Wenn Sie das Admin-Netzwerk nicht verwenden möchten, wählen SIE DEAKTIVIERT aus, und geben Sie **0.0.0.0** für die Admin-Netzwerk-IP ein. Sie können die anderen Felder leer lassen.
- Wenn SIE STATISCH wählen, geben Sie die Option **Admin-Netzwerk-IP**, **Admin-Netzwerkmaske**, **Admin-Netzwerk-Gateway** und **Admin-Netzwerk-MTU** ein.
- Wenn SIE STATISCH wählen, geben Sie die Liste \* Admin Netzwerk External Subnetz list\* ein. Außerdem müssen Sie ein Gateway konfigurieren.
- Wenn Sie DHCP auswählen, werden die **Admin-Netzwerk-IP**, **Admin-Netzwerkmaske** und **Admin-Netzwerk-Gateway** automatisch zugewiesen.
- b. Wählen Sie im Abschnitt **Client Network (eth2)** DIE Option STATISCH, DHCP oder DEAKTIVIERT für die **Client-Netzwerk-IP-Konfiguration** aus.
	- Wenn Sie das Client-Netzwerk nicht verwenden möchten, wählen SIE DEAKTIVIERT aus, und geben Sie **0.0.0.0** für die Client-Netzwerk-IP ein. Sie können die anderen Felder leer lassen.
	- Wenn SIE STATISCH wählen, geben Sie **Client-Netzwerk-IP**, **Client-Netzwerkmaske**, **Client-Netzwerk-Gateway** und **Client-Netzwerk-MTU** ein.
	- Wenn Sie DHCP auswählen, werden die **Client-Netzwerk-IP**, **Client-Netzwerkmaske** und **Client-Netzwerk-Gateway** automatisch zugewiesen.
- 8. Überprüfen Sie die Virtual Machine-Konfiguration und nehmen Sie alle erforderlichen Änderungen vor.
- 9. Wenn Sie fertig sind, wählen Sie **Fertig stellen**, um den Upload der virtuellen Maschine zu starten.
- 10. Wenn Sie diesen Node im Rahmen des Wiederherstellungsvorgangs bereitgestellt haben und es sich dabei nicht um eine Wiederherstellung mit einem kompletten Node handelt, führen Sie nach Abschluss der Bereitstellung die folgenden Schritte aus:
	- a. Klicken Sie mit der rechten Maustaste auf die virtuelle Maschine und wählen Sie **Einstellungen bearbeiten**.
	- b. Wählen Sie jede virtuelle Standardfestplatte aus, die für den Speicher bestimmt wurde, und wählen Sie **Entfernen**.
	- c. Je nach Ihren Bedingungen bei der Datenwiederherstellung fügen Sie je nach Ihren Storage-Anforderungen neue virtuelle Festplatten hinzu. Fügen Sie alle virtuellen Festplatten wieder an, die aus dem zuvor entfernten ausgefallenen Grid-Node oder beiden Festplatten erhalten bleiben.

Beachten Sie die folgenden wichtigen Richtlinien:

- Wenn Sie neue Festplatten hinzufügen, sollten Sie denselben Speichertyp verwenden, der vor der Wiederherstellung des Nodes verwendet wurde.
- Die ovf-Datei Storage Node definiert mehrere VMDKs für den Speicher. Sofern diese VMDKs Ihre Storage-Anforderungen nicht erfüllen, sollten Sie sie entfernen und vor dem Einschalten des Knotens entsprechende VMDKs oder RDMs für den Storage zuweisen. VMDKs sind in VMware-Umgebungen häufiger und einfacher zu managen, während RDMs über 100 MB/s bessere Performance für Workloads mit größeren Objektgrößen bieten können (z. B. über 8 MB).
- 11. Wenn Sie die von diesem Node verwendeten Ports neu zuordnen müssen, führen Sie die folgenden Schritte aus.

Möglicherweise müssen Sie einen Port neu zuordnen, wenn Ihre Unternehmensrichtlinien den Zugriff auf einen oder mehrere von StorageGRID verwendete Ports einschränken. Siehe ["Netzwerkrichtlinien"](https://docs.netapp.com/de-de/storagegrid-118/network/index.html) Für die von StorageGRID verwendeten Ports.

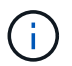

Weisen Sie die in den Endpunkten des Load Balancer verwendeten Ports nicht neu zu.

- a. Wählen Sie die neue VM aus.
- b. Wählen Sie auf der Registerkarte Konfigurieren die Option **Einstellungen** > **vApp Optionen**. Der

Standort von **vApp Options** hängt von der Version von vCenter ab.

- c. Suchen Sie in der Tabelle **Properties** DIE Option PORT\_REMAP\_INBOUND und PORT\_REMAP.
- d. Wenn Sie für einen Port ein- und ausgehende Kommunikation symmetrisch zuordnen möchten, wählen Sie **PORT\_REMAP**.

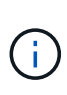

Wenn nur PORT\_REMAP festgelegt ist, gilt die von Ihnen angegebene Zuordnung sowohl für eingehende als auch für ausgehende Kommunikation. Wenn AUCH PORT\_REMAP\_INBOUND angegeben wird, gilt PORT\_REMAP nur für ausgehende Kommunikation.

- i. Scrollen Sie zurück nach oben in der Tabelle und wählen Sie **Bearbeiten**.
- ii. Wählen Sie auf der Registerkarte Typ die Option **Benutzer konfigurierbar** aus, und wählen Sie **Speichern**.
- iii. Wählen Sie **Wert Festlegen**.
- iv. Geben Sie die Port-Zuordnung ein:

<network type>/<protocol>/<default port used by grid node>/<new port>

<network type> Ist Grid, Administrator oder Client und <protocol> Ist tcp oder udp.

Um z. B. ssh-Datenverkehr von Port 22 nach Port 3022 neu zuzuweisen, geben Sie Folgendes ein:

client/tcp/22/3022

i. Wählen Sie **OK**.

e. Wählen Sie **PORT\_REMAP\_INBOUND** aus, um den Port anzugeben, der für die eingehende Kommunikation an den Knoten verwendet wird.

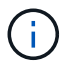

Wenn SIE PORT\_REMAP\_INBOUND angeben und keinen Wert für PORT\_REMAP angeben, bleibt die ausgehende Kommunikation für den Port unverändert.

- i. Scrollen Sie zurück nach oben in der Tabelle und wählen Sie **Bearbeiten**.
- ii. Wählen Sie auf der Registerkarte Typ die Option **Benutzer konfigurierbar** aus, und wählen Sie **Speichern**.
- iii. Wählen Sie **Wert Festlegen**.
- iv. Geben Sie die Port-Zuordnung ein:

```
<network type>/<protocol>/<remapped inbound port>/<default inbound port
used by grid node>
```
<network type> Ist Grid, Administrator oder Client und <protocol> Ist tcp oder udp.

Um z. B. eingehenden SSH-Datenverkehr neu zuzuweisen, der an Port 3022 gesendet wird, damit er vom Grid-Node an Port 22 empfangen wird, geben Sie Folgendes ein:

client/tcp/3022/22

i. Wählen Sie **OK**

- 12. Wenn Sie die CPU oder den Arbeitsspeicher für den Knoten aus den Standardeinstellungen erhöhen möchten:
	- a. Klicken Sie mit der rechten Maustaste auf die virtuelle Maschine und wählen Sie **Einstellungen bearbeiten**.
	- b. Ändern Sie je nach Bedarf die Anzahl der CPUs oder die Speichergröße.

Stellen Sie die **Speicherreservierung** auf die gleiche Größe wie der **Speicher** ein, der der virtuellen Maschine zugewiesen wurde.

- c. Wählen Sie **OK**.
- 13. Schalten Sie die Virtual Machine ein.

#### **Nachdem Sie fertig sind**

Wenn Sie diesen Node im Rahmen eines Erweiterungs- oder Recovery-Verfahrens implementiert haben, kehren Sie zu diesen Anweisungen zurück, um das Verfahren durchzuführen.

#### **Copyright-Informationen**

Copyright © 2024 NetApp. Alle Rechte vorbehalten. Gedruckt in den USA. Dieses urheberrechtlich geschützte Dokument darf ohne die vorherige schriftliche Genehmigung des Urheberrechtsinhabers in keiner Form und durch keine Mittel – weder grafische noch elektronische oder mechanische, einschließlich Fotokopieren, Aufnehmen oder Speichern in einem elektronischen Abrufsystem – auch nicht in Teilen, vervielfältigt werden.

Software, die von urheberrechtlich geschütztem NetApp Material abgeleitet wird, unterliegt der folgenden Lizenz und dem folgenden Haftungsausschluss:

DIE VORLIEGENDE SOFTWARE WIRD IN DER VORLIEGENDEN FORM VON NETAPP ZUR VERFÜGUNG GESTELLT, D. H. OHNE JEGLICHE EXPLIZITE ODER IMPLIZITE GEWÄHRLEISTUNG, EINSCHLIESSLICH, JEDOCH NICHT BESCHRÄNKT AUF DIE STILLSCHWEIGENDE GEWÄHRLEISTUNG DER MARKTGÄNGIGKEIT UND EIGNUNG FÜR EINEN BESTIMMTEN ZWECK, DIE HIERMIT AUSGESCHLOSSEN WERDEN. NETAPP ÜBERNIMMT KEINERLEI HAFTUNG FÜR DIREKTE, INDIREKTE, ZUFÄLLIGE, BESONDERE, BEISPIELHAFTE SCHÄDEN ODER FOLGESCHÄDEN (EINSCHLIESSLICH, JEDOCH NICHT BESCHRÄNKT AUF DIE BESCHAFFUNG VON ERSATZWAREN ODER -DIENSTLEISTUNGEN, NUTZUNGS-, DATEN- ODER GEWINNVERLUSTE ODER UNTERBRECHUNG DES GESCHÄFTSBETRIEBS), UNABHÄNGIG DAVON, WIE SIE VERURSACHT WURDEN UND AUF WELCHER HAFTUNGSTHEORIE SIE BERUHEN, OB AUS VERTRAGLICH FESTGELEGTER HAFTUNG, VERSCHULDENSUNABHÄNGIGER HAFTUNG ODER DELIKTSHAFTUNG (EINSCHLIESSLICH FAHRLÄSSIGKEIT ODER AUF ANDEREM WEGE), DIE IN IRGENDEINER WEISE AUS DER NUTZUNG DIESER SOFTWARE RESULTIEREN, SELBST WENN AUF DIE MÖGLICHKEIT DERARTIGER SCHÄDEN HINGEWIESEN WURDE.

NetApp behält sich das Recht vor, die hierin beschriebenen Produkte jederzeit und ohne Vorankündigung zu ändern. NetApp übernimmt keine Verantwortung oder Haftung, die sich aus der Verwendung der hier beschriebenen Produkte ergibt, es sei denn, NetApp hat dem ausdrücklich in schriftlicher Form zugestimmt. Die Verwendung oder der Erwerb dieses Produkts stellt keine Lizenzierung im Rahmen eines Patentrechts, Markenrechts oder eines anderen Rechts an geistigem Eigentum von NetApp dar.

Das in diesem Dokument beschriebene Produkt kann durch ein oder mehrere US-amerikanische Patente, ausländische Patente oder anhängige Patentanmeldungen geschützt sein.

ERLÄUTERUNG ZU "RESTRICTED RIGHTS": Nutzung, Vervielfältigung oder Offenlegung durch die US-Regierung unterliegt den Einschränkungen gemäß Unterabschnitt (b)(3) der Klausel "Rights in Technical Data – Noncommercial Items" in DFARS 252.227-7013 (Februar 2014) und FAR 52.227-19 (Dezember 2007).

Die hierin enthaltenen Daten beziehen sich auf ein kommerzielles Produkt und/oder einen kommerziellen Service (wie in FAR 2.101 definiert) und sind Eigentum von NetApp, Inc. Alle technischen Daten und die Computersoftware von NetApp, die unter diesem Vertrag bereitgestellt werden, sind gewerblicher Natur und wurden ausschließlich unter Verwendung privater Mittel entwickelt. Die US-Regierung besitzt eine nicht ausschließliche, nicht übertragbare, nicht unterlizenzierbare, weltweite, limitierte unwiderrufliche Lizenz zur Nutzung der Daten nur in Verbindung mit und zur Unterstützung des Vertrags der US-Regierung, unter dem die Daten bereitgestellt wurden. Sofern in den vorliegenden Bedingungen nicht anders angegeben, dürfen die Daten ohne vorherige schriftliche Genehmigung von NetApp, Inc. nicht verwendet, offengelegt, vervielfältigt, geändert, aufgeführt oder angezeigt werden. Die Lizenzrechte der US-Regierung für das US-Verteidigungsministerium sind auf die in DFARS-Klausel 252.227-7015(b) (Februar 2014) genannten Rechte beschränkt.

#### **Markeninformationen**

NETAPP, das NETAPP Logo und die unter [http://www.netapp.com/TM](http://www.netapp.com/TM\) aufgeführten Marken sind Marken von NetApp, Inc. Andere Firmen und Produktnamen können Marken der jeweiligen Eigentümer sein.